## Year 8 Computing: Home Learning Week 9

## Greetings Year 8!

This week's activity focus is: using Scratch 3 to create a quiz!

Take care, stay at home, stay safe!

Mrs P, in ICT ☺

| Task | Description                                                                                                    |
|------|----------------------------------------------------------------------------------------------------|
| 1    | <ul> <li>On your computer, open your internet browser (that's the one you use to search for things on the internet – maybe internet explorer, or google chrome).     use this link to get Scratch and download it to your computer. Ask your parents' permission first!     <pre>rpf.io/scratchoff .  If they don't want you to put Scratch on your computer, you can do it online here</pre> rpf.io/scratch-new</li> </ul> |
| 2    | Follow the instructions in this link     https://projects.raspberrypi.org/en/projects/brain-game                                                                                                    |
| 3    | <ul> <li>When you have finished the project, save your work to your file on the computer. Do this in the same way that you would in school. Save into the place you are saving all your home learning – save it as "scratch animation" and add your initials.</li> </ul>                                                                                                    |
| 4    | <ul> <li>When you have saved it, try uploading it to school 360, so that I can see it.</li> <li>To do this, first sign into school360 – there's an instruction sheet on the home learning page if you don't know how to do this</li> <li>Now click on resources. This is on the main school360 screen.</li> <li>Then click on J2E</li> <li>Now click on upload – it looks like this</li> </ul>                              |

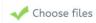

Now click on choose files -

This is in the middle of your screen.

- When you do this, a menu will come up, like it does when we save the work at school.
- Choose the file you wish to upload it should be the file you saved before called "scratch musical instruments \*intials\*". Then I should be able to have a look at your work.
- If you can't upload it to school360, <u>please don't worry</u>! The main thing is, have a go at the task in Scratch!

5